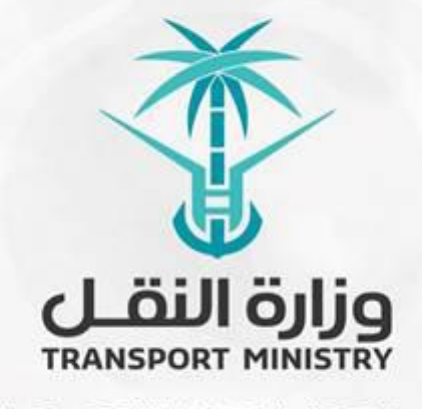

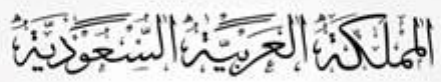

وَزَارَةِ النَشَسُل بوابة الوزارة و الخدمات الإلكترونية

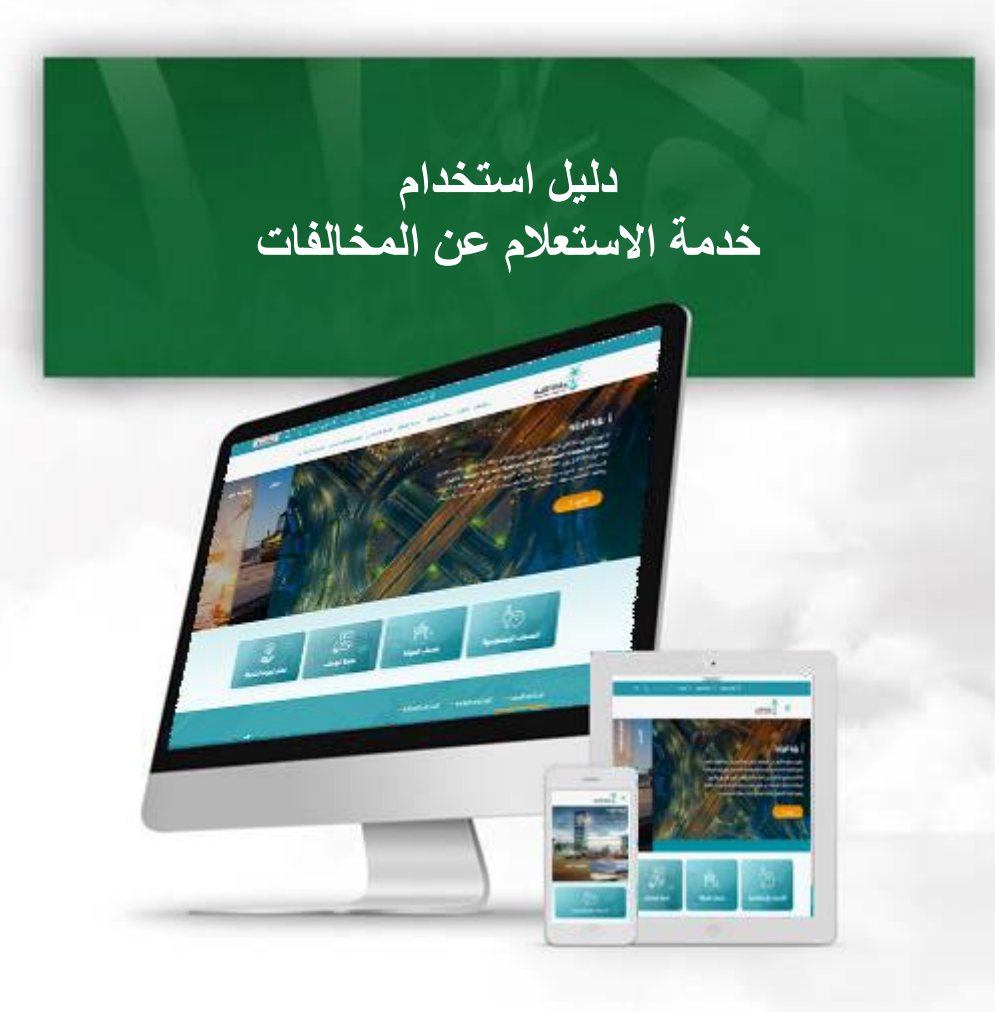

## **مقدمة عن الخدمة:**

**تمكن خدمة االستعالم عن المخالفات مستخدميها من االستعالم عن المخالفات من خالل رقم المخالفة أو رقم اإلثبات.**

## **خطوات االستعالم عن المخالفات**

- **- الدخول الى البوابة اإللكترونية للوزارة**
- **1( إضغط على رابط خدمات الوزارة في الشاشة التالية:**

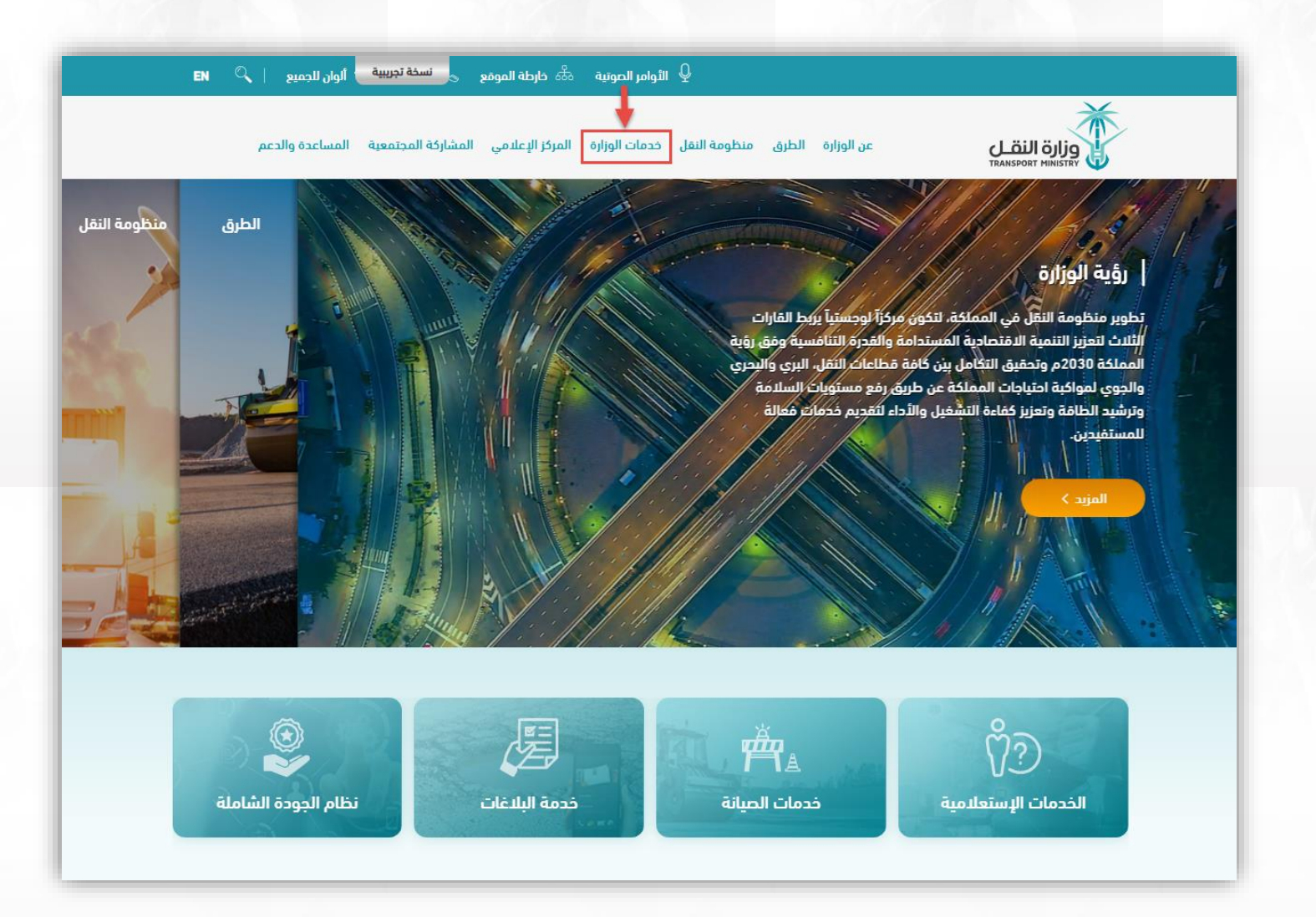

## **دليل استخدام خدمة االستعالم عن المخالفات**

**2( سوف تظهر الخدمات المتاحة، اضغط على رابط خدمة االستعالم عن المخالفات من قائمة الخدمات االستعالمية**

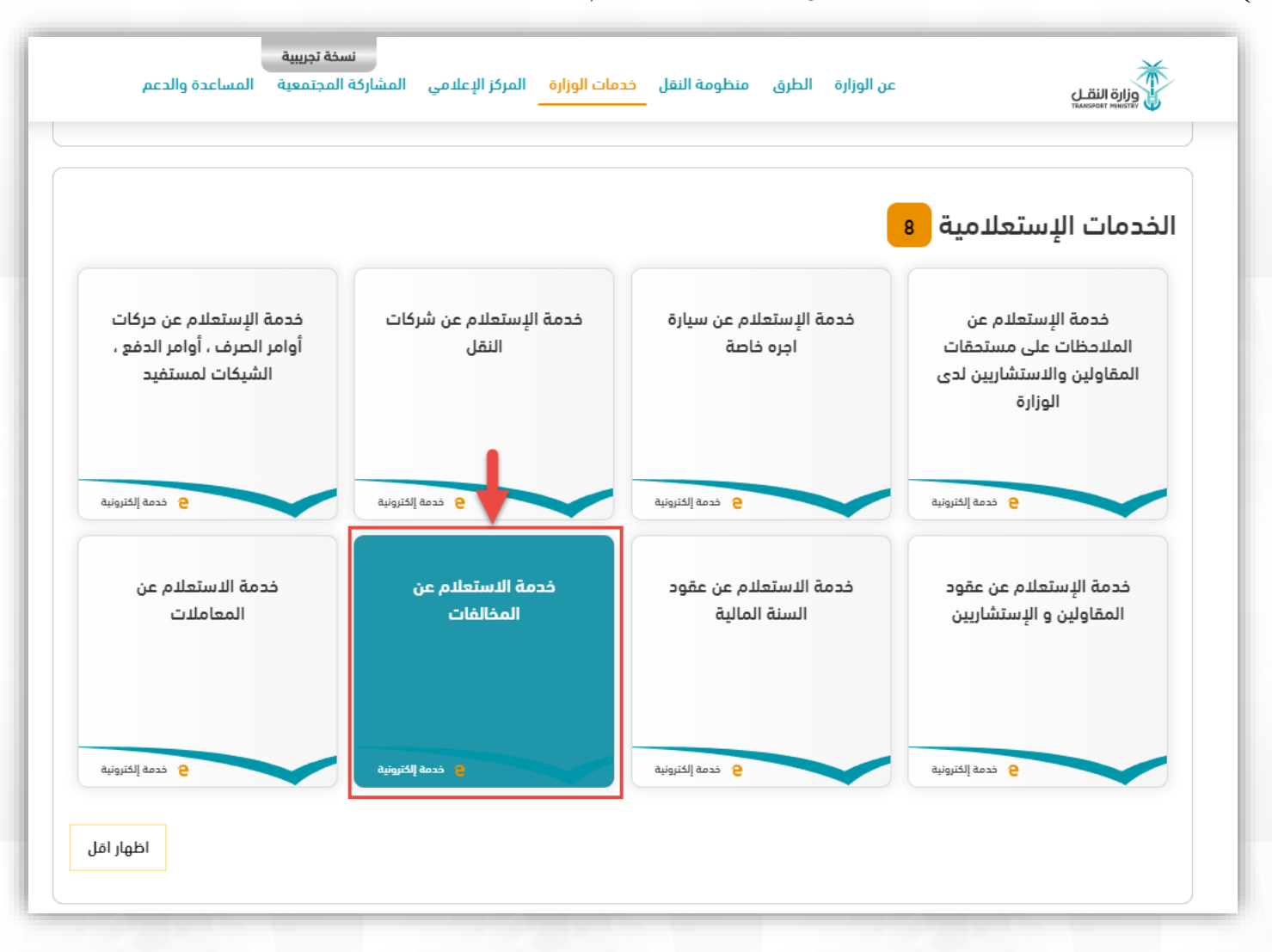

**2( بعد اختيار خدمات االستعالمية عن المخالفات سوف تظهر الشاشة التالية اضغط على رابط طلب الخدمة:**

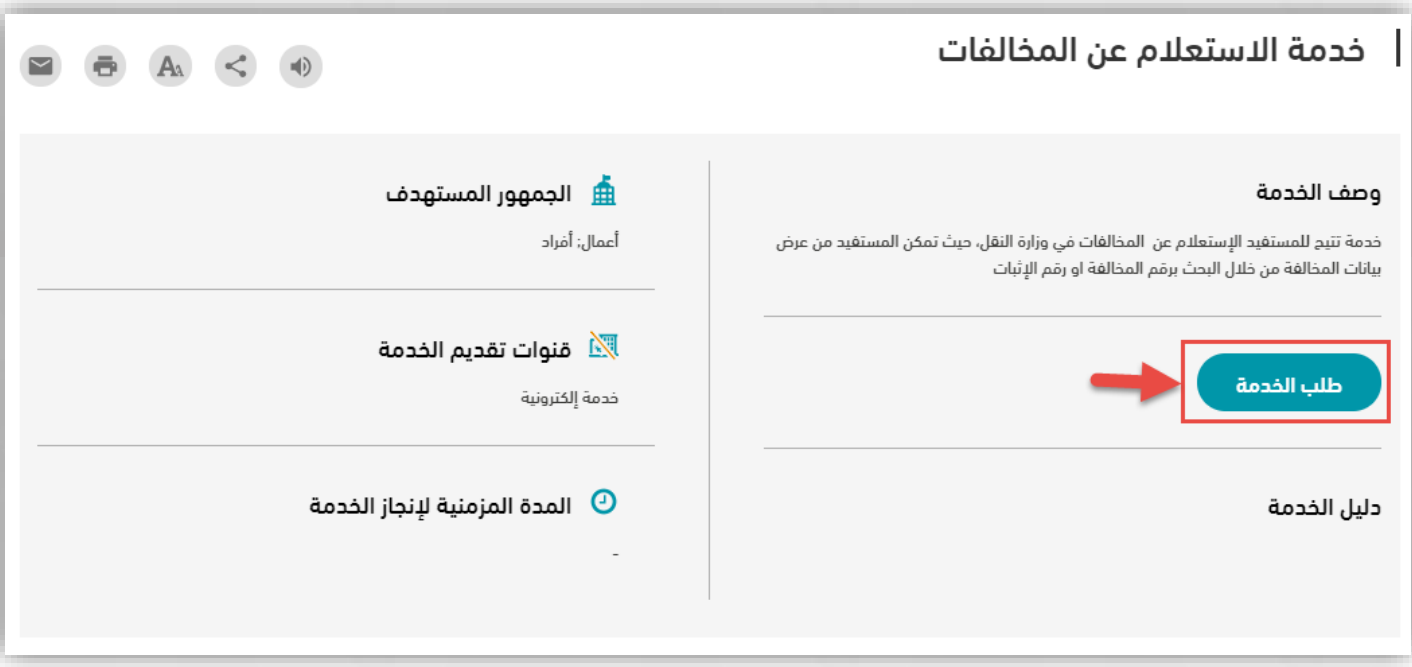

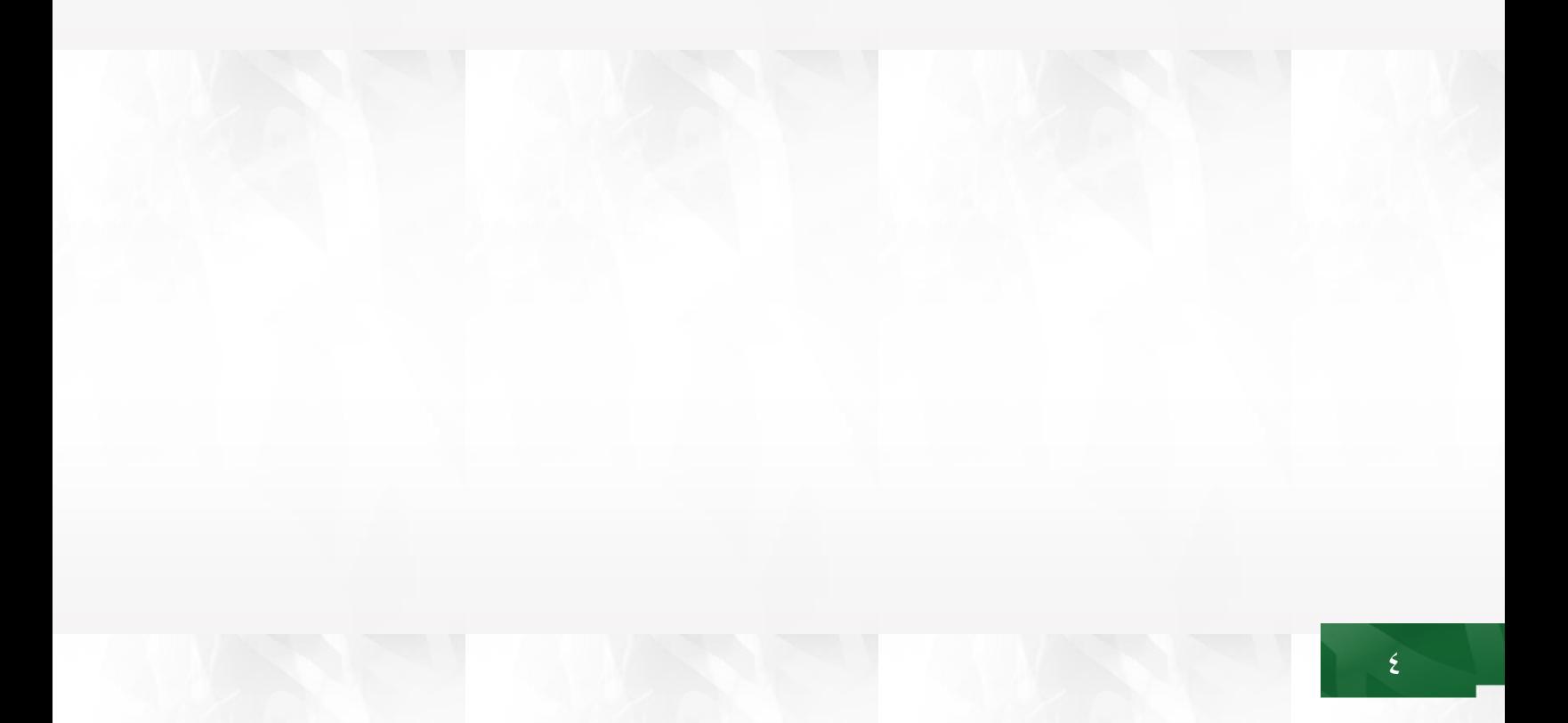

## **دليل استخدام خدمة االستعالم عن المخالفات**

**4( تظهر لنا شاشة تمكنك من إجراء البحث إما من خالل رقم المخالفة أو رقم اإلثبات، للبحق من خالل رقم المخالفة إضغط على االستعالم من خالل رقم المخالفة :**

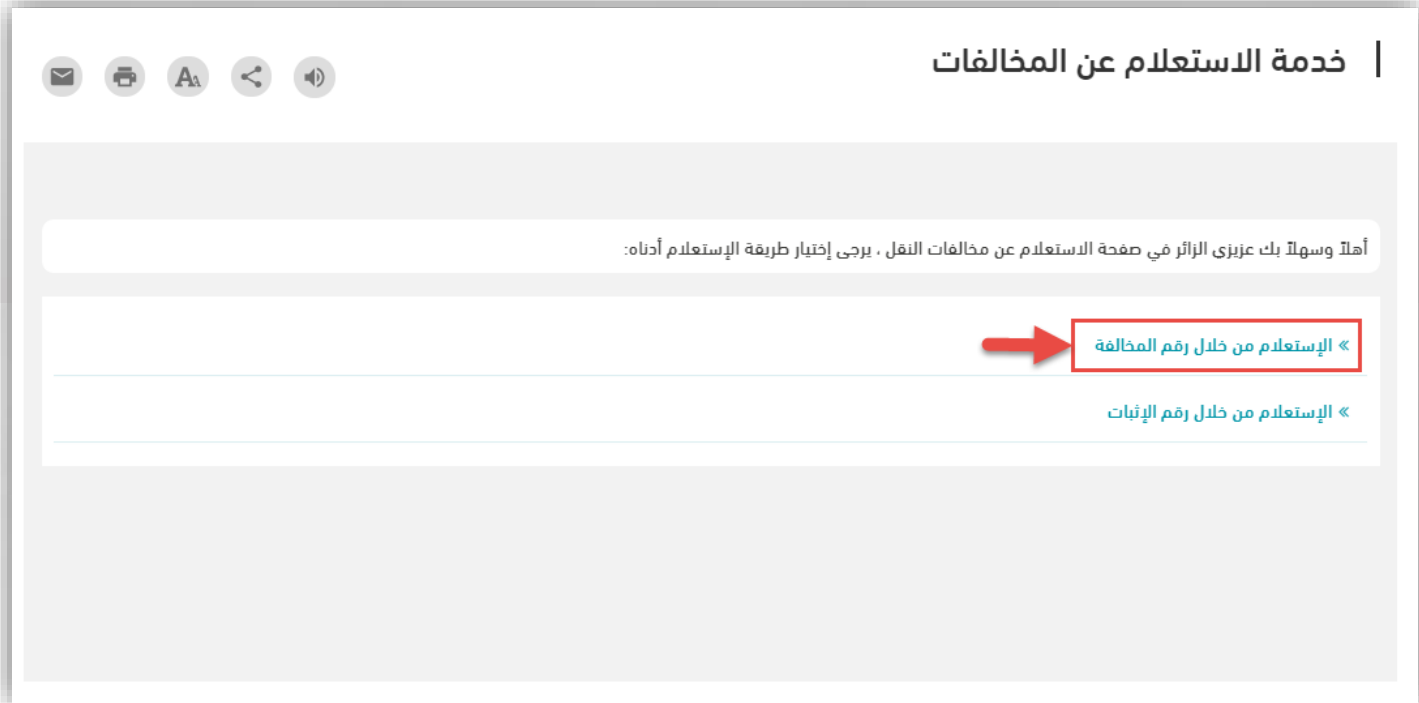

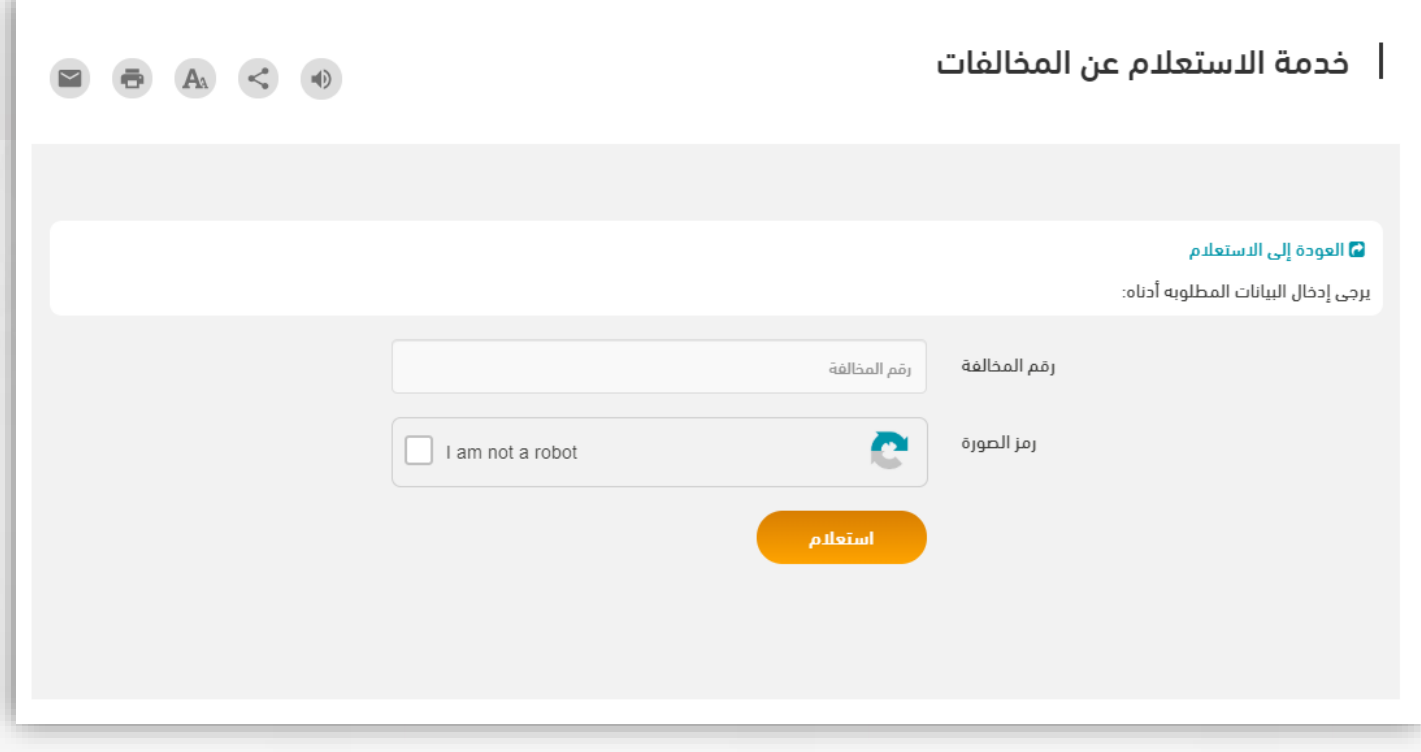

**6( و في حال أردنا البحث عن طريق رقم اإلثبات نقوم بإدخال نوع اإلثبات و رقمه و الضغط على استعالم:**

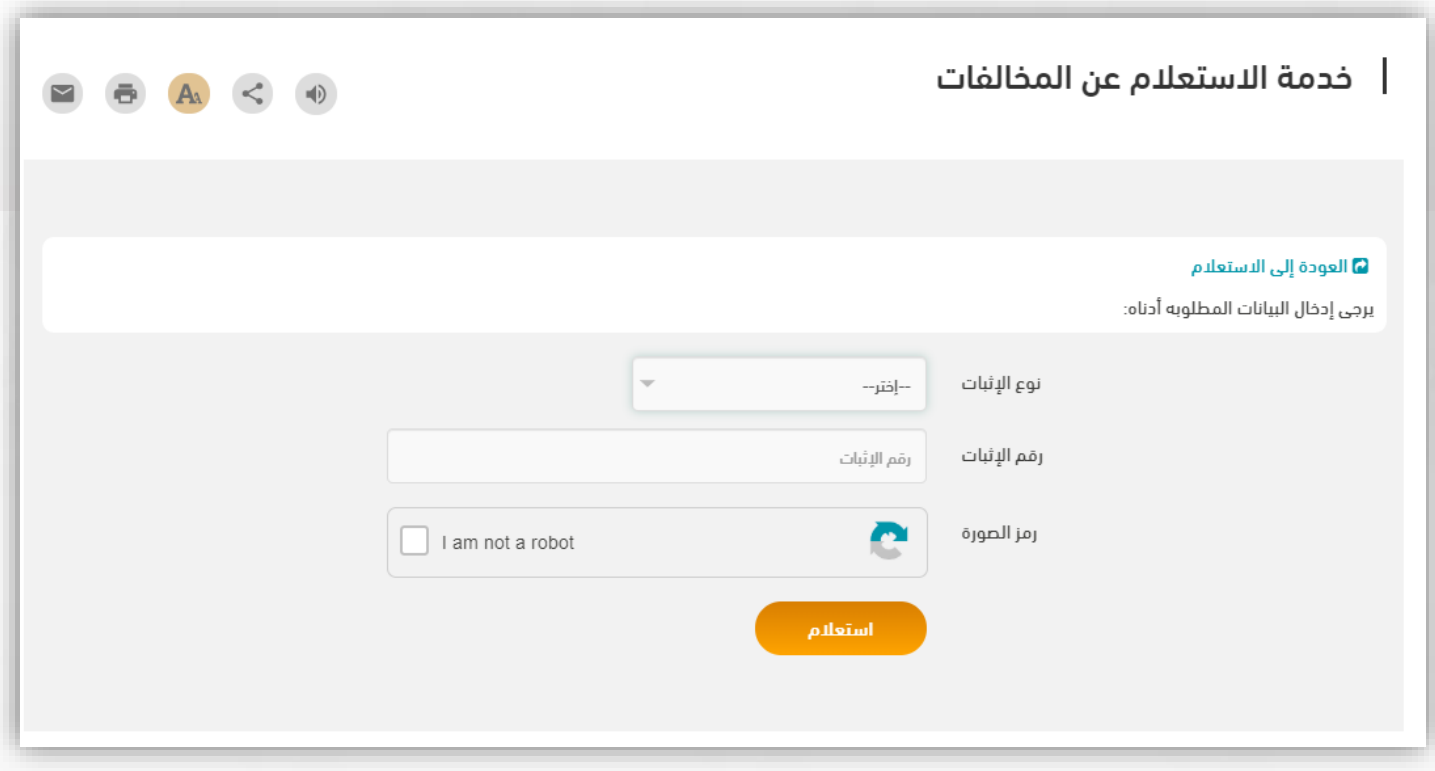

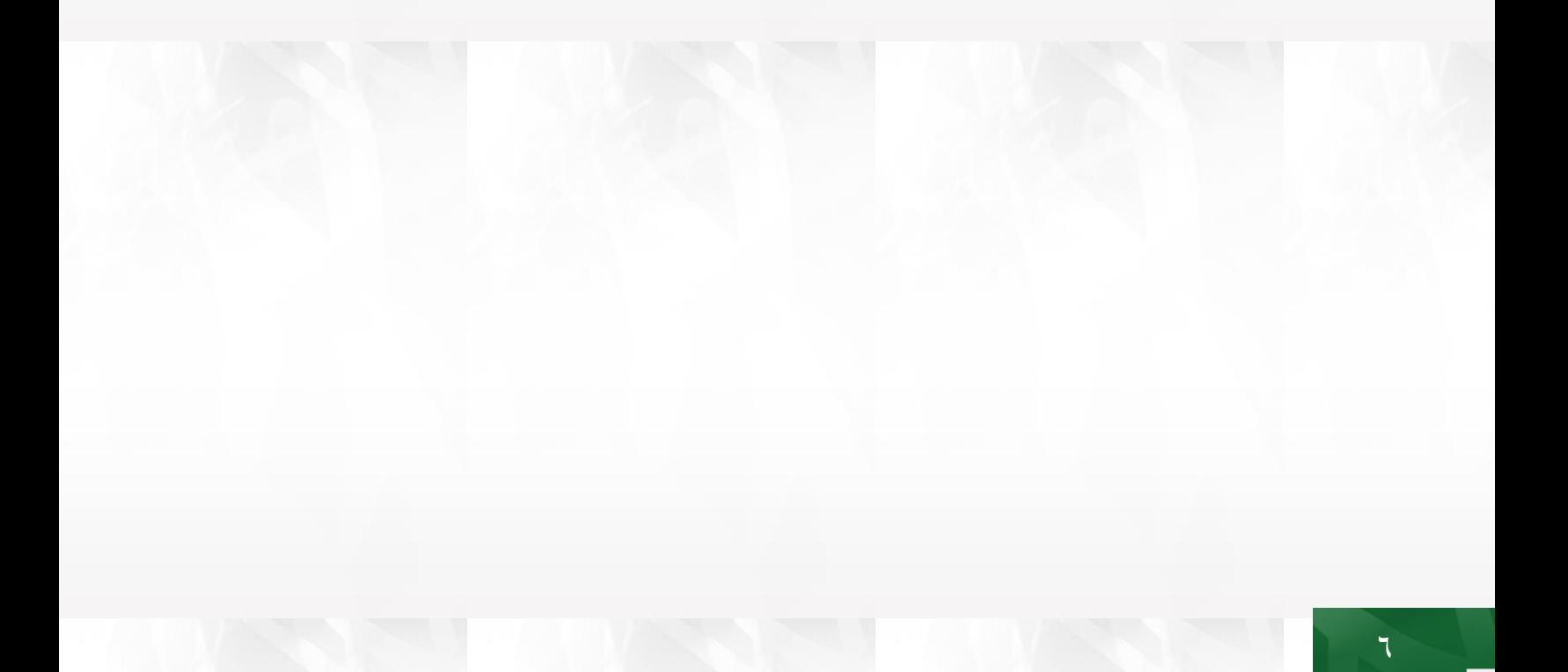